## **آموزش اتصال ایمیل دانشگاهی به جیمیل شخصی**

## **)مهندس یاسر خسروشاه(**

اگر می خواهید نامه هایی که به ایمیل آکادمیک شما می آید را در جیمیل خود مشاهده کنید و یا از داخل جیمیل بتوانید با آدرس ایمیل آکادمیک خود، ایمیل ارسال کنید این آموزش را مطالعه کنید.

-1 ابتدا وارد جیمیل خود شوید و روی دکمه تنظیمات کلیک کنید

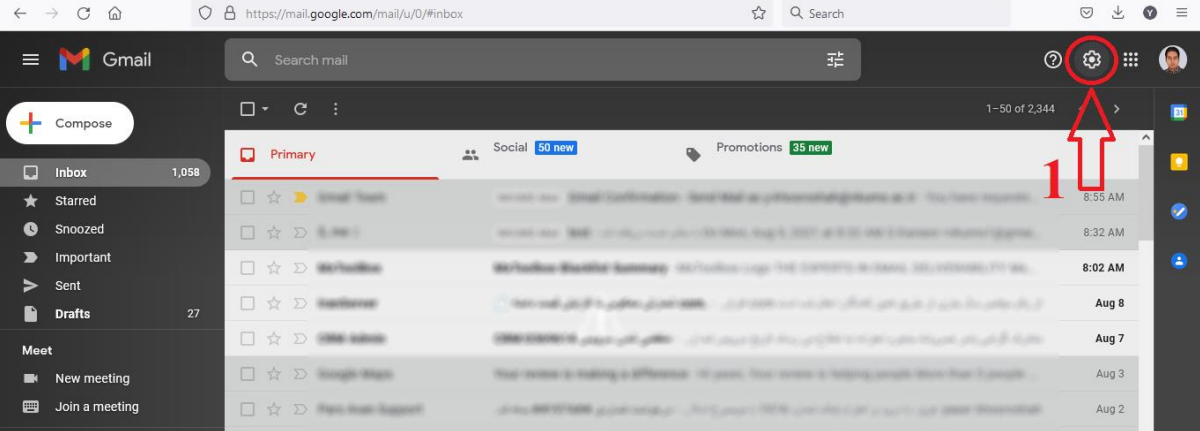

## -2 روی گزینه setting all See کلیک کنید

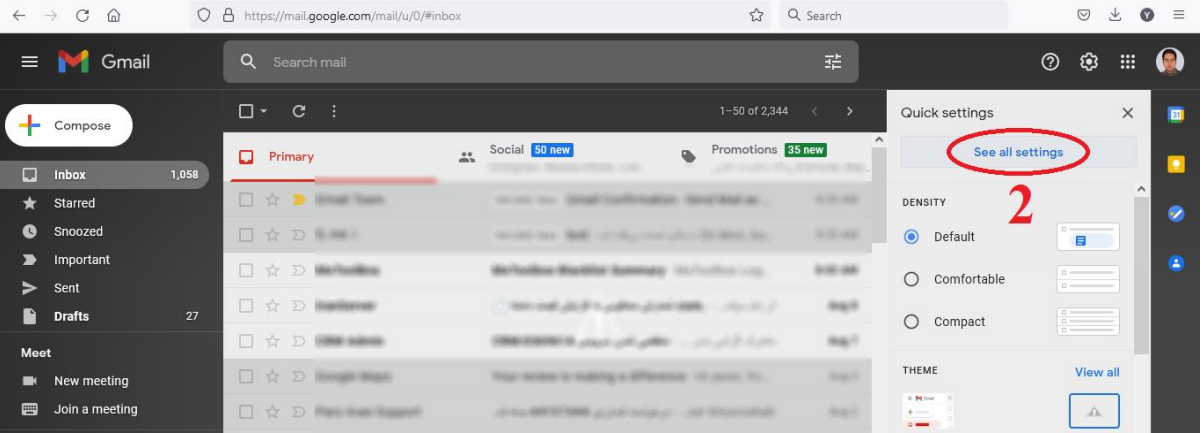

-3 روی تب Import and Account کلیک کنید

## -4 روی گزینه Add a mail account کلیک کنید

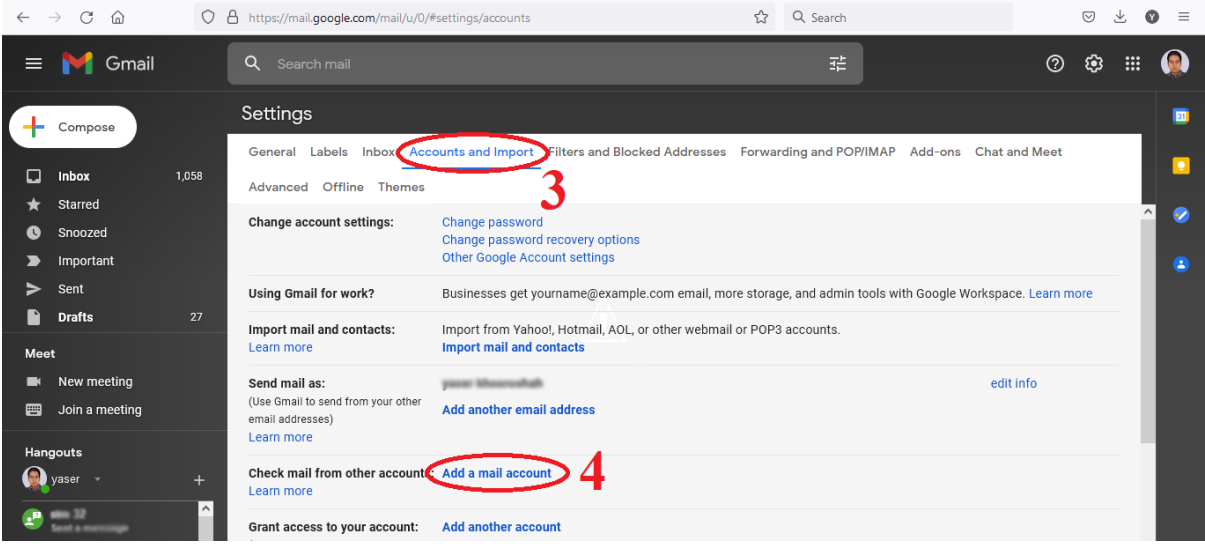

-5 در کادر مشخص شده آدرس ایمیل آکادمیک خود را وارد کنید و دکمه Next را بزنید

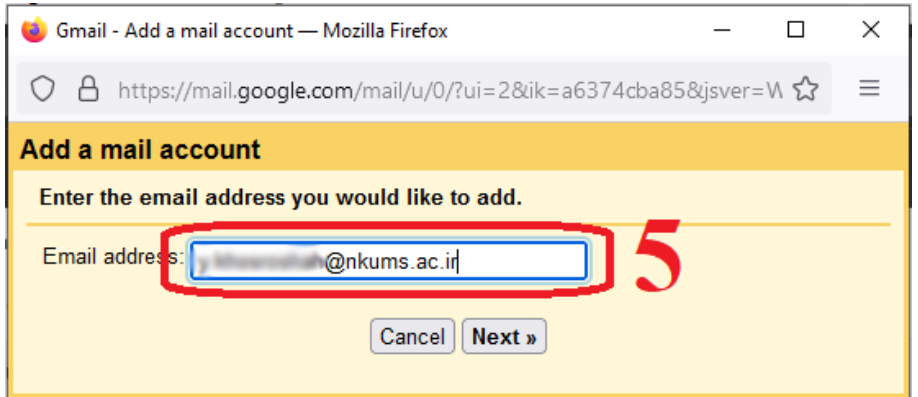

-6 در پنجره باز شده گزینه (3POP (account other my from emails Import را انتخاب نموده و دکمه Next را بزنید

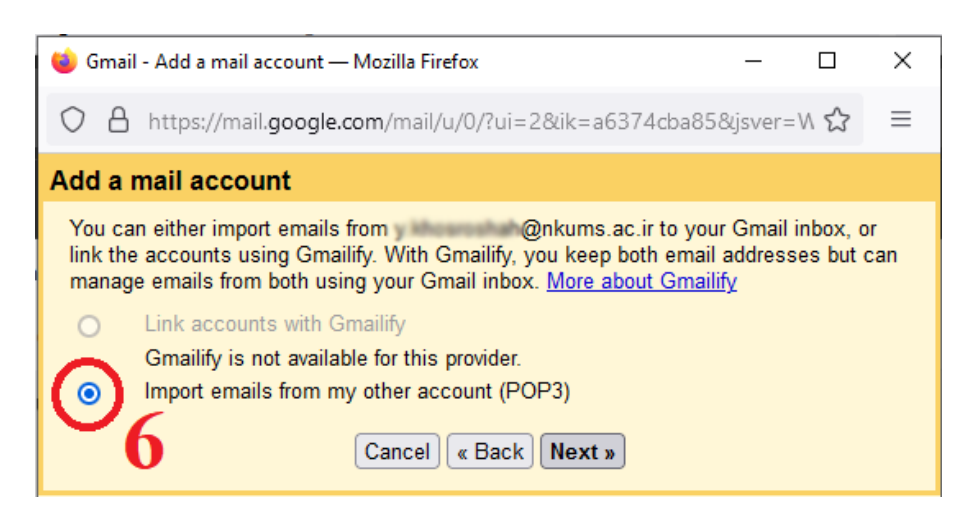

- -7 در قسمت name User آدرس ایمیل آکادمیک و در قسمت Password رمز ورود ایمیل آکادمیک و در قسمت Server POP مطابق تصویر آدرس ایمیل سرور دانشگاه را وارد کنید
	- -8 در قسمت Port گزینه 995 را انتخاب کنید
	- -9 این دو گزینه را تیک دار کنید و دکمه Account Add را بزنید

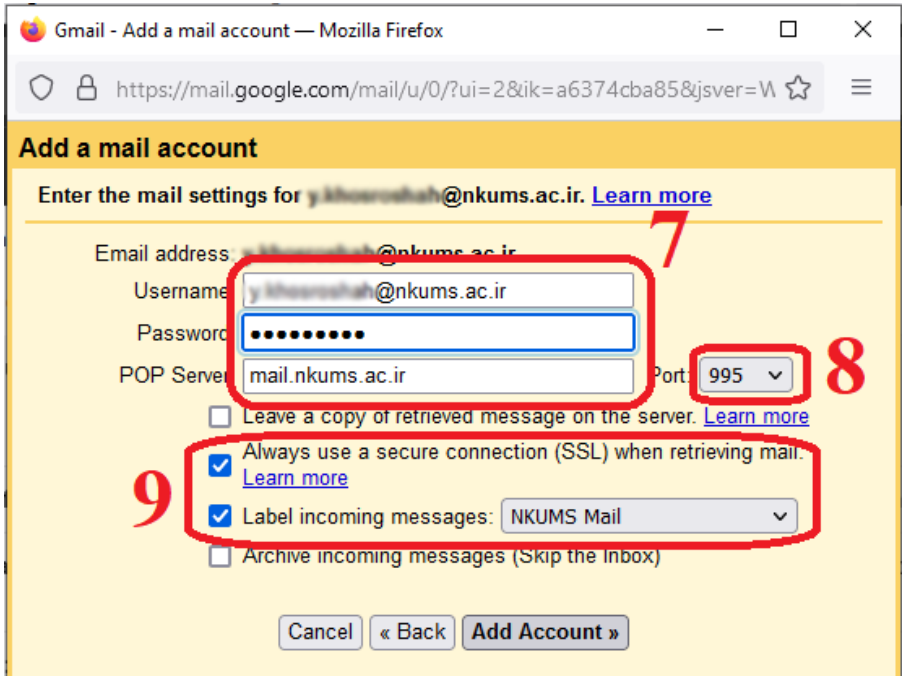

-10 در این مرحله اگر می خواهید امکان ارسال ایمیل از طریق آدرس ایمیل آکادمیک خود را از داخل جیمیل داشته باشید، گزینه ا بزنید I, Next انتخاب و دکمه  $\mathsf{I}$  Nes, I want.....

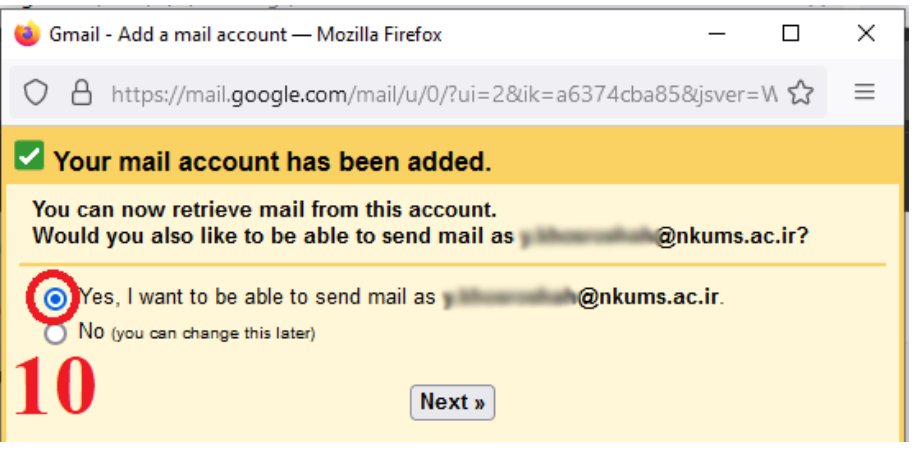

-11در کادر مشخص شده نام خود را که در ایمیل های ارسالی می خواهید نمایش داده شود بنویسید و دکمه Step Next را بزنید

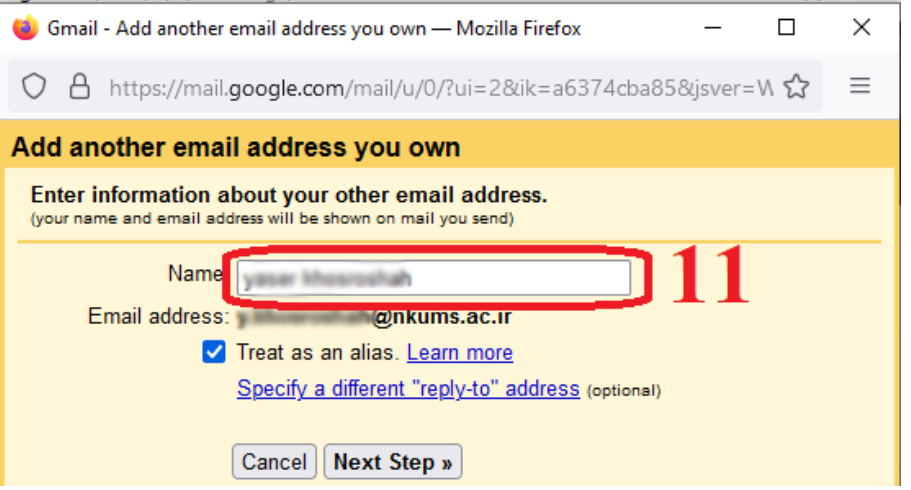

-12در کادر Server SMTP مطابق تصویر آدرس ایمیل سرور دانشگاه، در کادر name User آدرس ایمیل آکادمیک و در کادر Password رمز ورود ایمیل آکادمیک را وارد کنید

-13در قسمت Port گزینه 25 را انتخاب و دکمه Account Add را بزنید

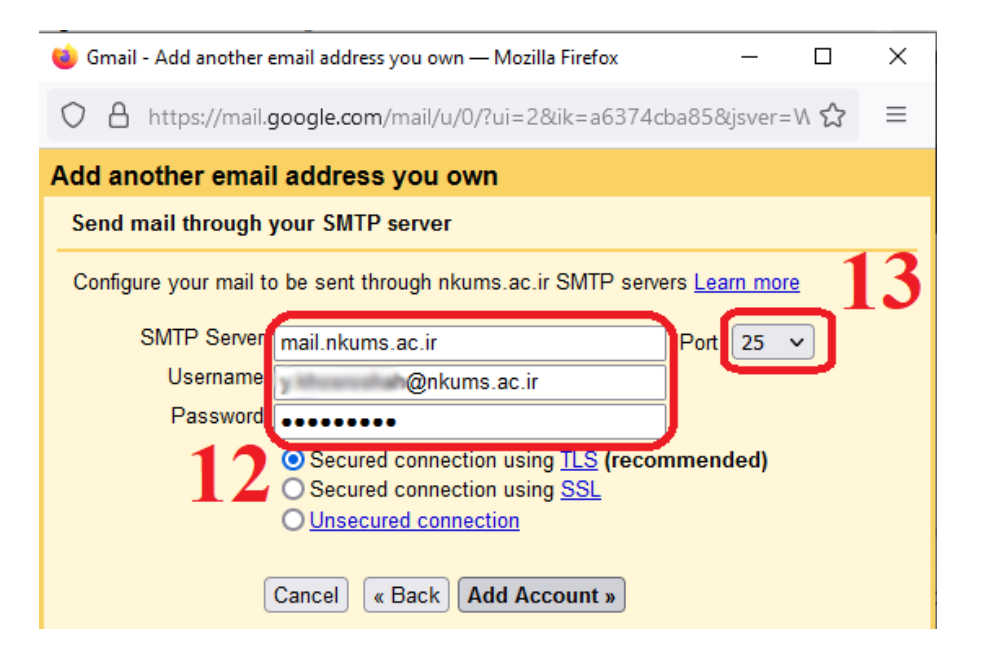

-14در این مرحله ایمیلی حاوی یک کد تایید به ایمیل آکادمیک شما ارسال می شود که باید آن کد را در کادر مشخص شده وارد نموده و دکمه Verify را بزنید

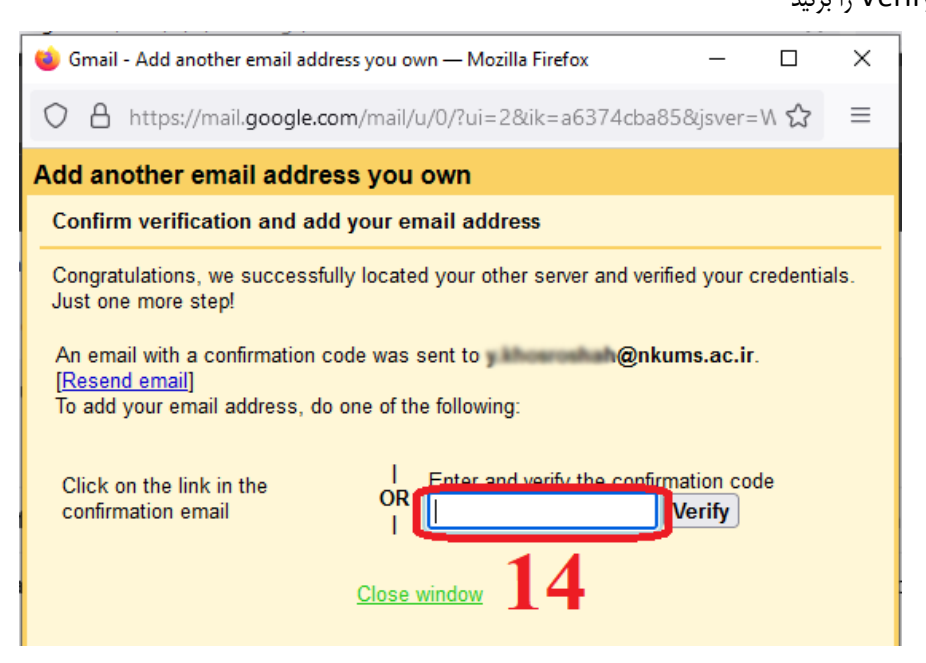

-15پس از اتمام مراحل فوق، در صفحه ایمیل خود می توانید در قسمت مشخص شده تمامی ایمیل های آکادمیک خود را مشاهده نمائید

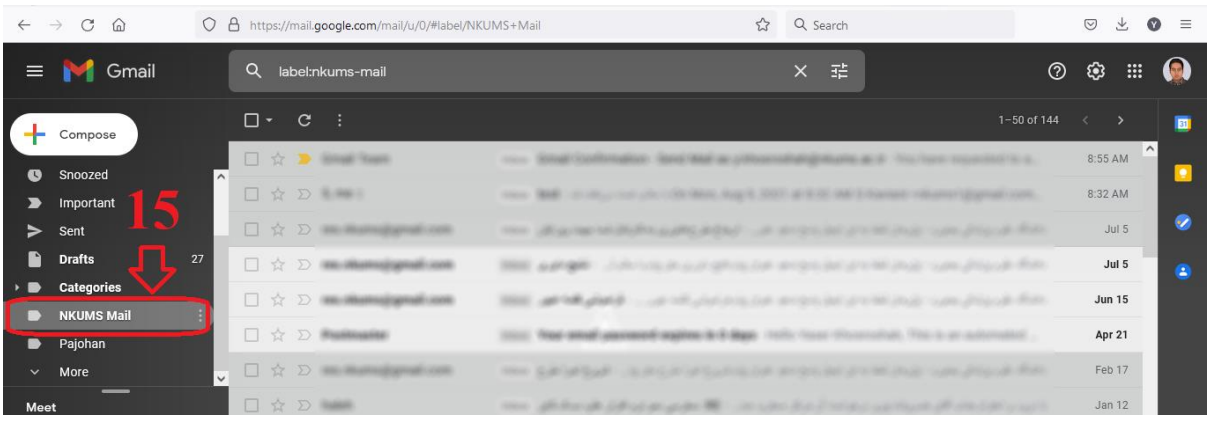

برای ارسال ایمیل با آدرس آکادمیک، هنگام ایجاد ایمیل جدید از کادر From ایمیل آکادمیک خود را از لیست انتخاب نمائید

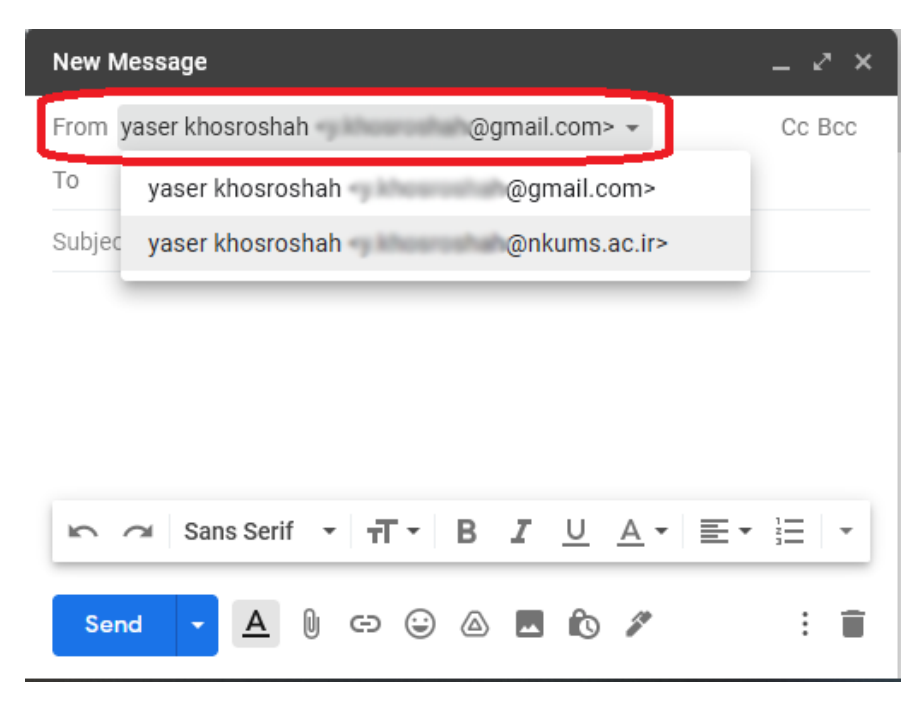